### D-Link Quick Installation Guide

This product can be set up using any current web browser, i.e., Internet Explorer 6 or Netscape Navigator 6.2.3.

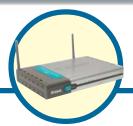

**DI-624** 

Xtreme G 2.4GHz Wireless Router

### **Before You Begin**

- 1. If you purchased this router to share your high-speed Internet connection with other computers, you must have either an Ethernet-based Cable or DSL modem with an established Internet account from an Internet Service Provider (ISP).
- 2. It's best to use the same computer that is connected to your modem for configuring the DI-624 Multimode Wireless Router. The DI-624 acts as a DHCP server and will assign all the necessary IP address information on your network. See Appendix at the end of this Quick Installation Guide or the Manual on the CD-ROM for setting each network adapter to automatically obtain an IP address.

### **Check Your Package Contents**

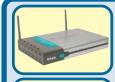

DI-624 Xtreme G 2.4GHz Wireless Router

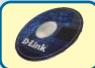

**CD-ROM** (containing Manual and Warranty)

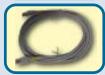

Ethernet (Straight Through) Cable

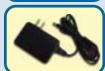

**5V 3A DC Power Adapter** 

Using a power supply with a different voltage rating will damage and void the warranty of this product.

If any of the above items are missing, please contact your reseller.

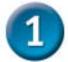

## **Connecting The DI-624 Wireless Router To Your Network**

- A. First, connect the power adapter to the receptor at the back panel of the DI-624 and then plug the other end of the power adapter to a wall outlet or power strip. The Power LED will turn ON to indicate proper operation.
- B. Insert one end of an Ethernet cable to the WAN port on the back panel of the DI-624 and the other end to the Ethernet port located on your Cable or DSL modem. The WAN LED light will illuminate to indicate proper connection.
- C. Insert an Ethernet cable to LAN port 1 on the back panel of the DI-624 and an available Ethernet port on the network adapter in the computer you will use to configure the DI-624. The LED light for LAN Port 1 will illuminate to indicate proper connection. (Note: The WAN Port and LAN Ports on the DI-624 are Auto-MDI/MDIX. Meaning you can use a straight-through or crossover-cable to the WAN Port and LAN Ports.
- D. Computers equipped with 802.11b wireless adapters will be able to connect to the DI-624. The DWL-G650 AirExtreme Wireless Cardbus Adapter and the DWL-G520 AirExtreme Wireless PCI Adapter will be able to connect out of the box with the router using their default wireless settings.

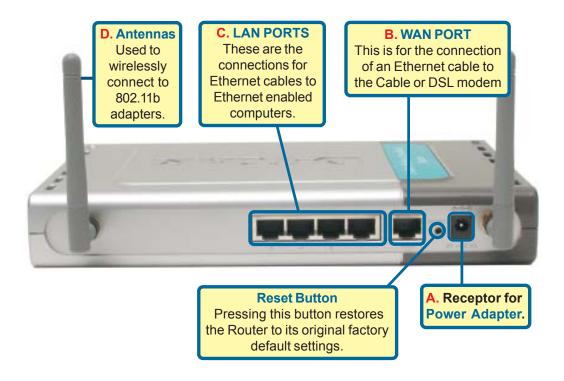

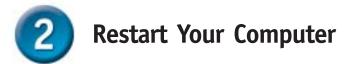

# Connecting Additional Computers To The DI-624

Using additional Ethernet (CAT5 UTP) cables, connect your Ethernet-equipped computers to the remaining Ethernet LAN ports on the back panel of the DI-624.

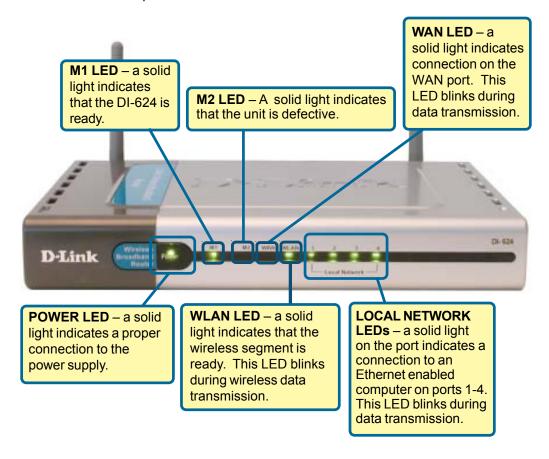

When you have completed the steps in this *Quick Installation Guide*, your connected network should look similar to this:

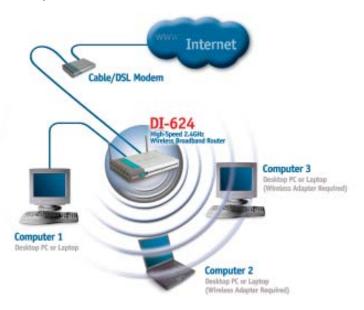

# 4

### **Using The Setup Wizard**

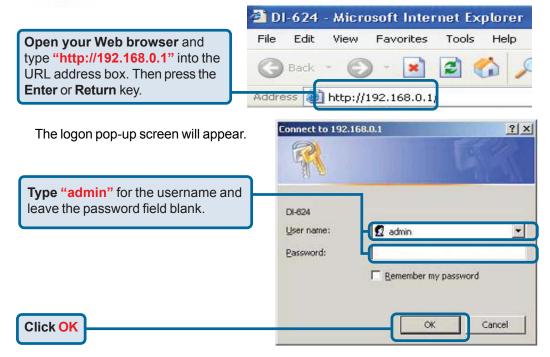

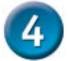

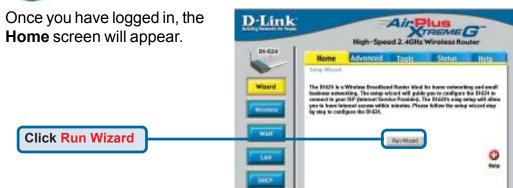

You will see the following screens

D-Link
DI-624 Setup Wizard

Welcome to the DI-624 Setup Wizard. The Wizard will guide you through these four quick steps. Begin by clicking an Maxt.

Step 1. Set your new password
Step 2. Choose your time zone
Step 3. Set Internet connection
Step 4. Set wireless LAN connection
Step 5. Restint

Click Next

#### Set up your new password.

You have the option to establish a password.

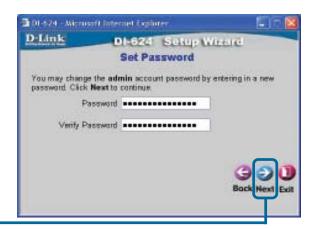

**Click Next** 

**Choose your time zone** from the drop down list.

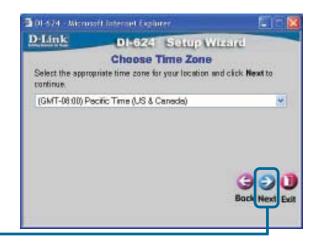

**Click Next** 

Select your Internet Connection. You will be prompted to select the type of Internet connection for your router.

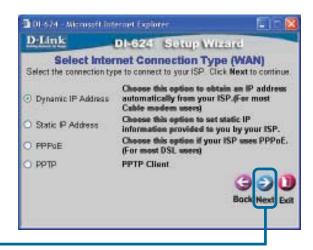

**Click Next** 

If you are unsure of which setting to select, please contact your Internet Service Provider.

🖪 01-624 - Microsoft Internet Explorer If you selected **Dynamic IP** Address, this screen will D-Link DI-624 Setup Wizard appear: (Used mainly for Set Dynamic IP Address Cable Internet service.) If your ISP require you to enter a specific host name or specific MAC address, please eriter it in. The Clone MAC Address button is used to copy the MAC address of your Ethernet adapter to the DI-524. Click Next to continue. Click the "Clone MAC Address" Host Name DH624 (optional) button to automatically copy the MAC 00 - 03 - 2F - FF - F0 - 84 (optional) MAC address of the network Clone MAC Address adapter in your computer. You can also manually type in the MAC address. What is a MAC address? Each network adapter has a discrete Media Access Control (MAC) address. Note that some computers and peripherals may already include built-in network adapters. **Click Next** 

If your ISP requires a **Static IP Address**, and this option is selected, then this screen will appear:

Enter the IP address information originally provided to you by your ISP. You will need to complete all the required fields.

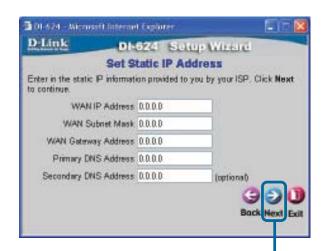

**Click Next** 

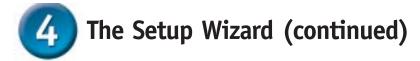

If your ISP uses **PPPoE** (Point-to-Point Protocol over Ethernet), and this option is selected, then this screen will appear: (Used mainly for DSL Internet service.)

Please be sure to remove any existing PPPoE client software installed on your computers.

Enter in the username and password provided to you by your ISP.

**Click Next** 

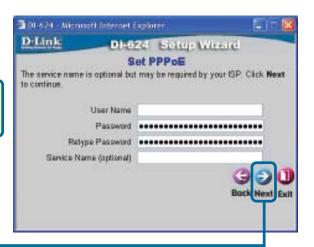

#### Wireless Setup.

The default wireless settings for your 802.11b wireless network are:

SSID = default

Channel = 6

You can change these settings to match an existing wireless network.

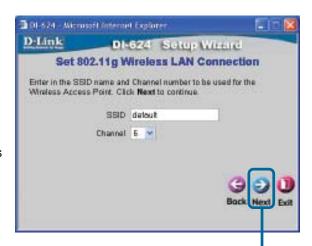

**Click Next** 

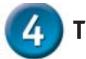

If you wish to use encryption for your 802.11b network, the DI-624 is capable of three levels of wireless encryption -64-bit, and 128-bit. By default the encryption is disabled. You can change the encryption settings for more secure wireless communication.

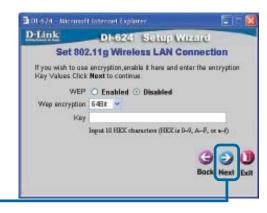

**Click Next** 

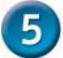

### Your Setup is Complete!

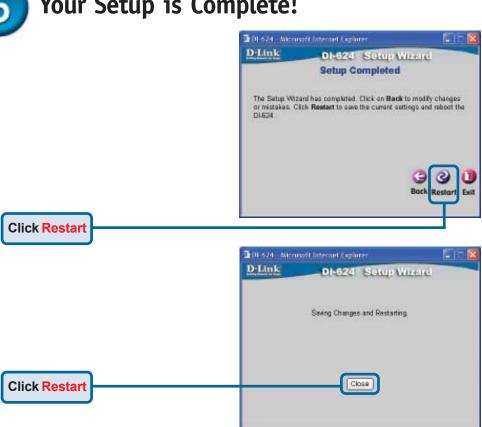

### **Test Internet Connection.**

You will be returned to the **Home** tab.

CD.

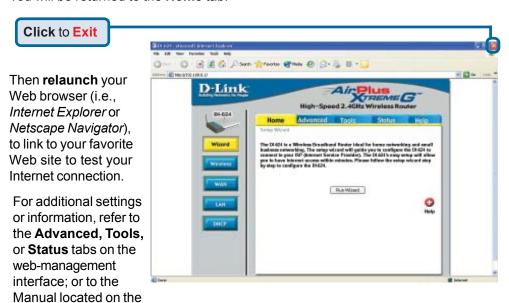

### **APPENDIX** (continued)

To connect to the network, make sure the network adapter in your computer is configured properly. Here's how to configure the network adapter to obtain an IP address automatically for the DI-624 Broadband Router.

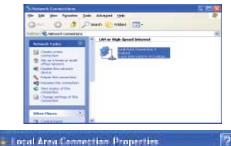

Configure :

Estated Authoritication Advanced

Ditari DEL 5300K+PD Adapter #2

This ognnection used the following items:

Chart for Microsoft Networks

☑ 👰 QoS Packet Scheduler

☑ Will Internet Protocol (TCP/IP)

☑ File and Printer Sharing for Microsoft Networks.

Connect using

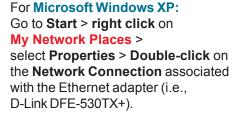

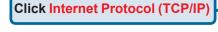

**Click Properties** 

Click OK

Restart your computer

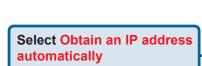

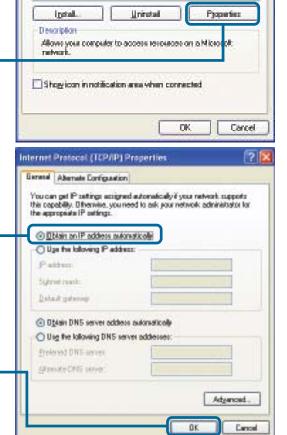

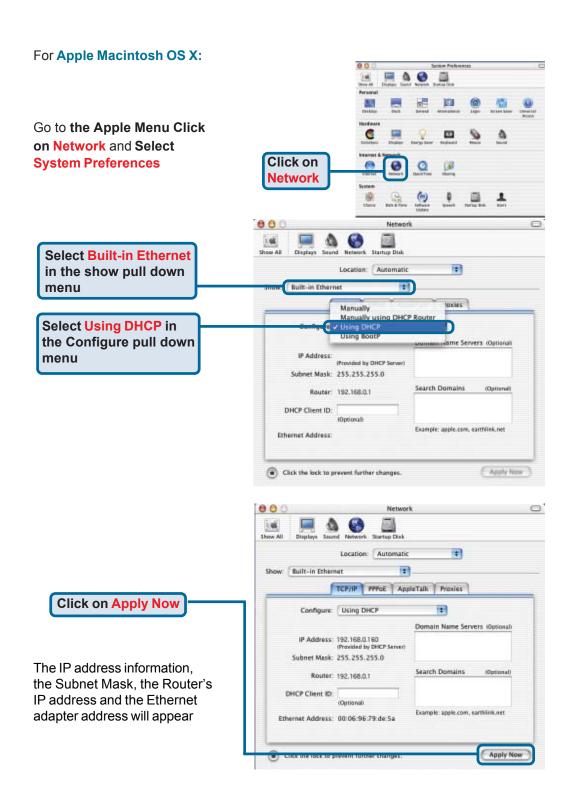

### **Notes**

### **Notes**

### **Notes**

### **Technical Support**

You can find the most recent software and user documentation on the **D-Link** website.

**D-Link** provides free technical support for customers within the United States for the duration of the warranty period on this product.

U.S. customers can contact **D-Link** technical support through our web site or by phone.

**D-Link Technical Support over the Telephone:** 

(877) 453-5465 24 hours a day, seven days a week

**D-Link Technical Support over the Internet:** 

http://support.dlink.com

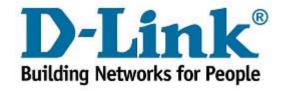